## **myEZreg - Account Creation Steps & Registration**

<https://app.myezreg.com/Leagues/Login/mlcamden>

**Below, you will find Instructions for Setting up your Family Account on myEZreg. \*\*IF YOU ALREADY HAVE A FAMILY ACCOUNT GO TO STEP NUMBER 8\*\***

1) If you do not already have a Family Account, you need to click "Click here to create a family account". See below.

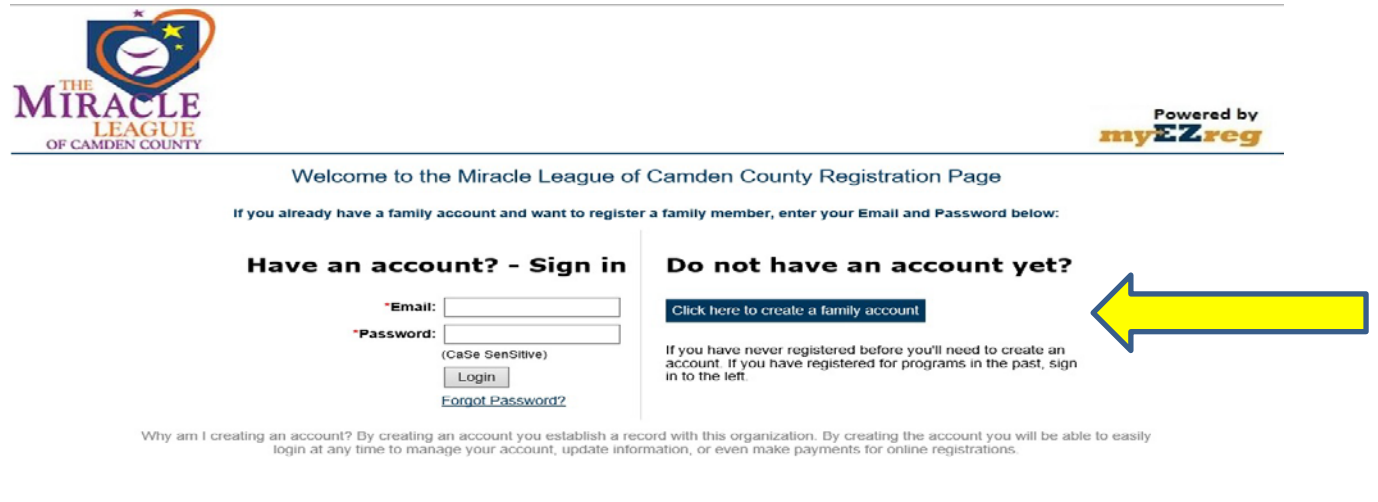

2) Enter the information on the Create Account Screen, click "Create". Note: use a valid email that you own and can access.

Miracle League of Camden County | 912-322-1970 | <u>camdenmiraclefield@gmail.com</u> | Kingsland Lion's Park Kingsland, GA 31548 | <u>myFZreg Policy | info@myezreg.com</u> | 3.22.0.0

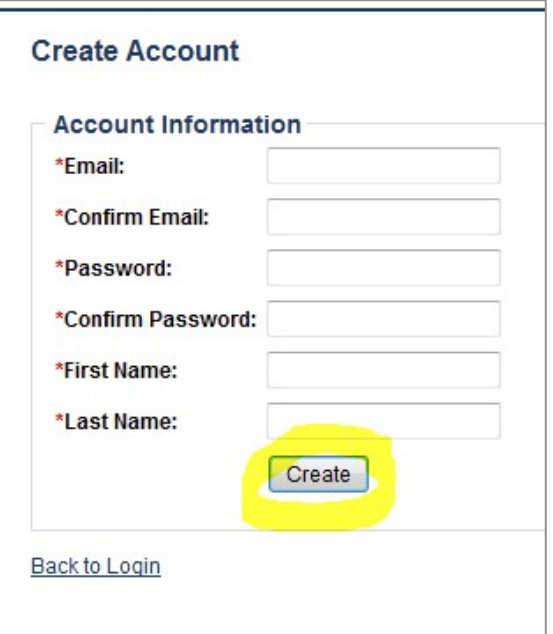

3) You will receive a message that states, you must confirm your account before you can register. It is important to read this message. See example below.

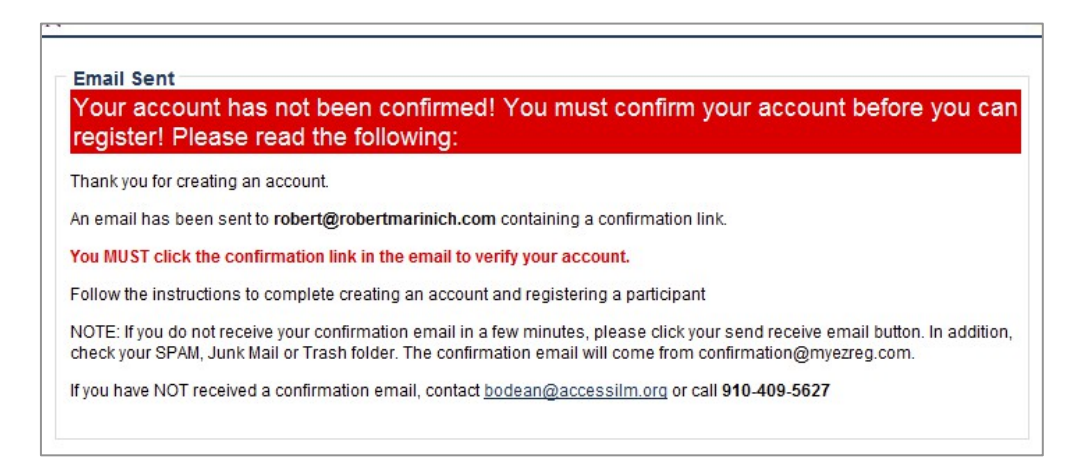

4) The system will send you a confirmation email. You will need to click on the link that is provided on the email. This confirms that you are requesting an account. Important, at this point you will be asked to enter the email and password you created. Doing so will take you to the Create Family Account screen. Follow the instruction, important, enter **your** information. You will be asked later to provide the **participants** information. If you are an adult signing up yourself you will want to check the box at the bottom of the page, if you are signing up another family member DO NOT CHECK the box. When done, click "Create".

LAST if you do not receive a confirmation email, first check your spam or junk mail folder. If it is not there, contact your league director or email bob@myezreg.com for assistance.

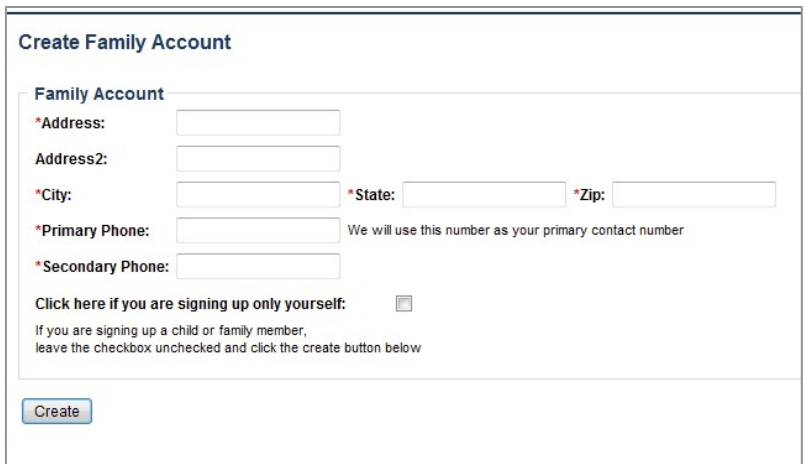

- 5) Next you will be asked to create/complete the Parent/Guardian information. Follow the instructions. If you wish to add a second Parent/Guardian, you are provided the option. Click "Create". Details on next page:
	- a. **Add your Birthdate**
	- b. **Add your County**
	- c. **Add a secondary Contact** and their phone numbers. If you do NOT have a secondary contact use your name and your phone number again.
	- d. Next you may add a secondary contact or click "Create"

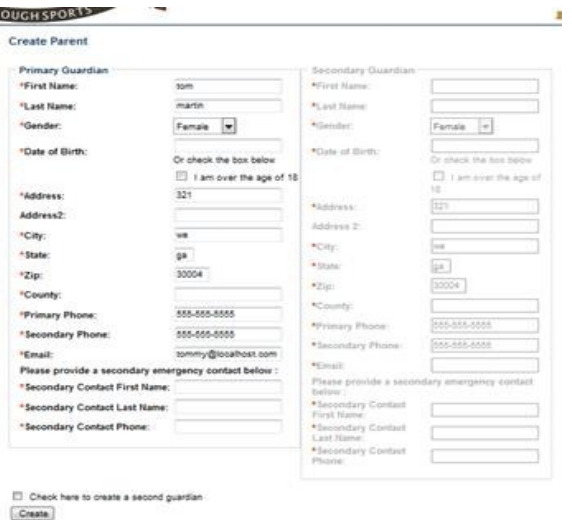

- 6) On the Participants screen you will need to click "Add Participant"
	- a. Add the participant you are trying to register,
	- b. Fill out the information
	- c. When complete, scroll down and click "Create"

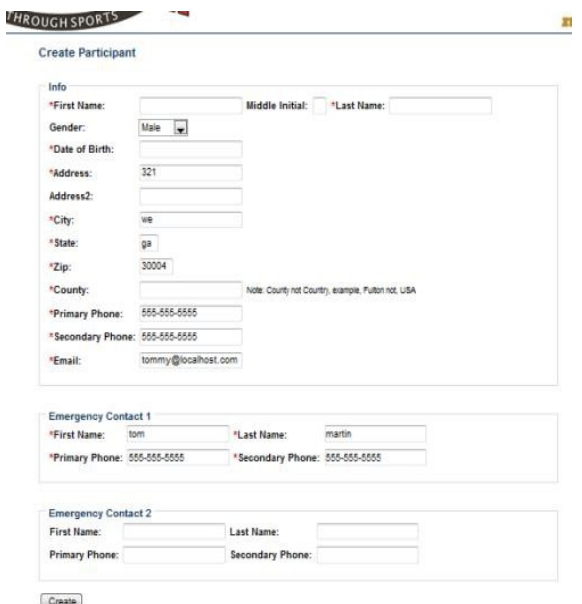

7) Next you will be asked to add create a participant. Follow the instructions and click create. This will take you to your family account screen. At this time you may add another participant by clicking "Add Participant" or you may "Sign-up" your participant by clicking "Sign-up" to the right of the participants name and follow the instructions.

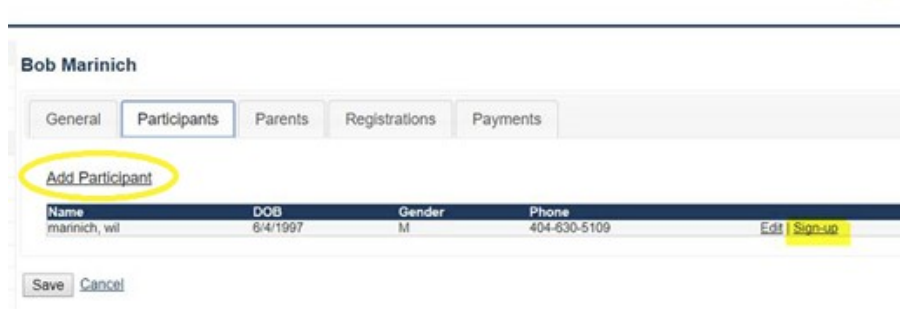

8) Registering your participant Click Sign-up to the Right of the Participant you want to register.

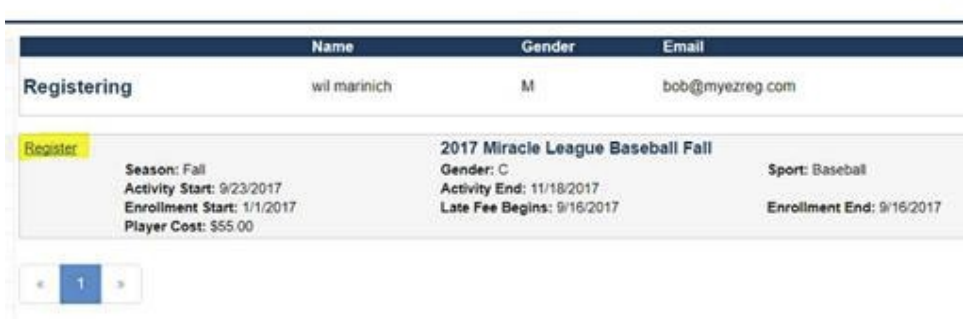

**9) Next Check the "Accept Policy" checkbox, then click "Proceed to Checkout" IMPORTANT - If you**  are signing up a second or more participants click "Register another" and repeat for as many **participants as you want. OR Proceed to Checkout**

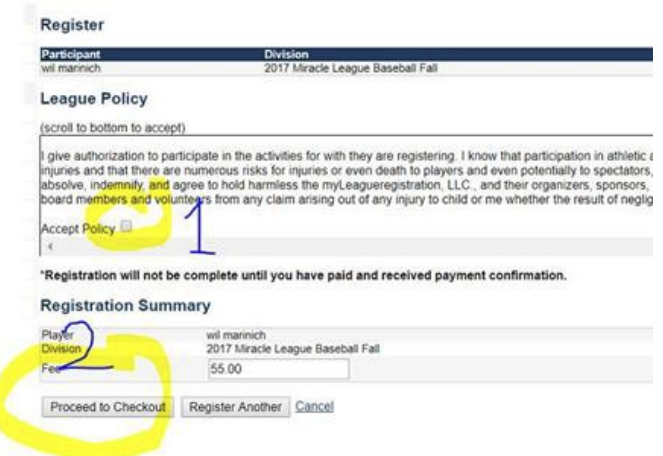

10) Next Click "Checkout"

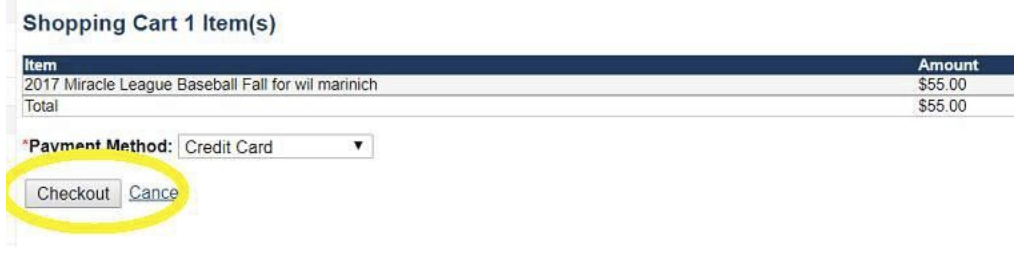

11) Next Fill out the payment information and click "Checkout"

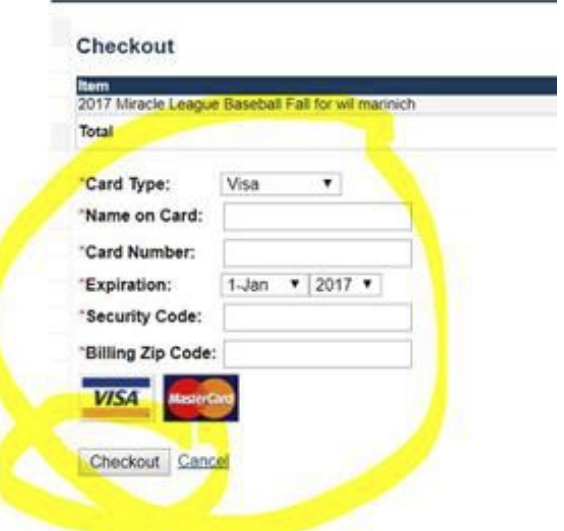

Important if you have any questions or need assistance, please feel free to call me at the number below. Thank you.

Jeff Norris

912-322-1970

[camdenmiraclefield@gmail.com](mailto:camdenmiraclefield@gmail.com)